# **Fr Duncan's Beginners Guide to Zoom**

## **What is it?**

Zoom is a video conferencing system. It allows groups of people on different devices (PC's, Mobile Phones, IPads etc.) to join together in a "virtual" meeting space. Everybody can see each other and hear each other.

# **What do I need to make it work?**

You will need a device which is connected to the internet that has a camera, speakers and a microphone. If you are using a PC you may need to purchase a webcam.

### **How do I access a Zoom meeting and what can I expect?**

Zoom is a commercial organisation and as such charges for a number of the services it offers. However, there is a free version for individuals and small organisations (like our church.) You will need to register with Zoom, but you will not need to pay anything. This set of instructions is for computer users. If you are using a Smartphone or tablet you will need to download the app from Google Play or the App Store.

Start by going to [www.zoom.us](http://www.zoom.us/) and clicking on the "sign up for free" button.

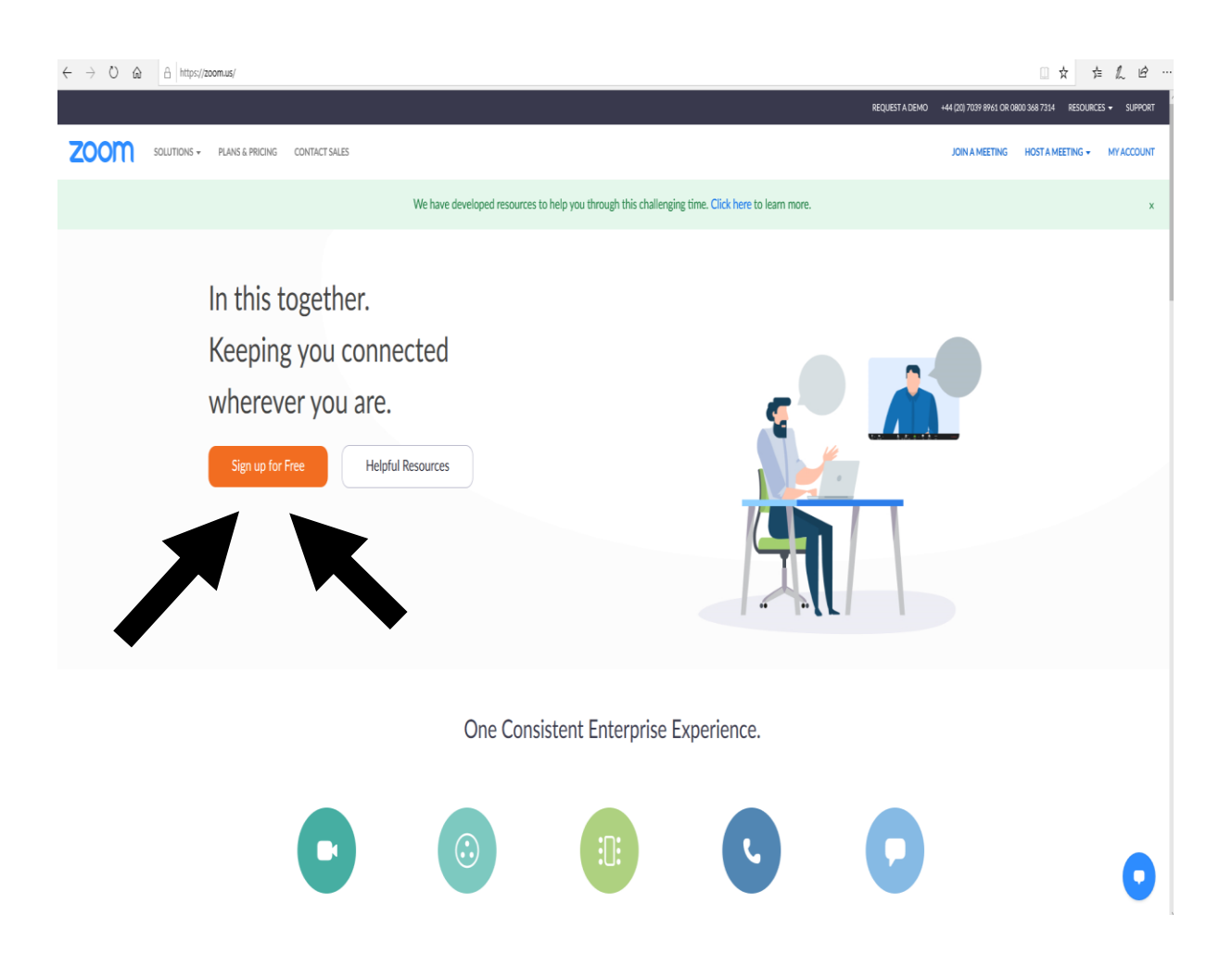

You are probably now going to be asked for your date of birth and click the "continue" button. This is to check you are an adult!

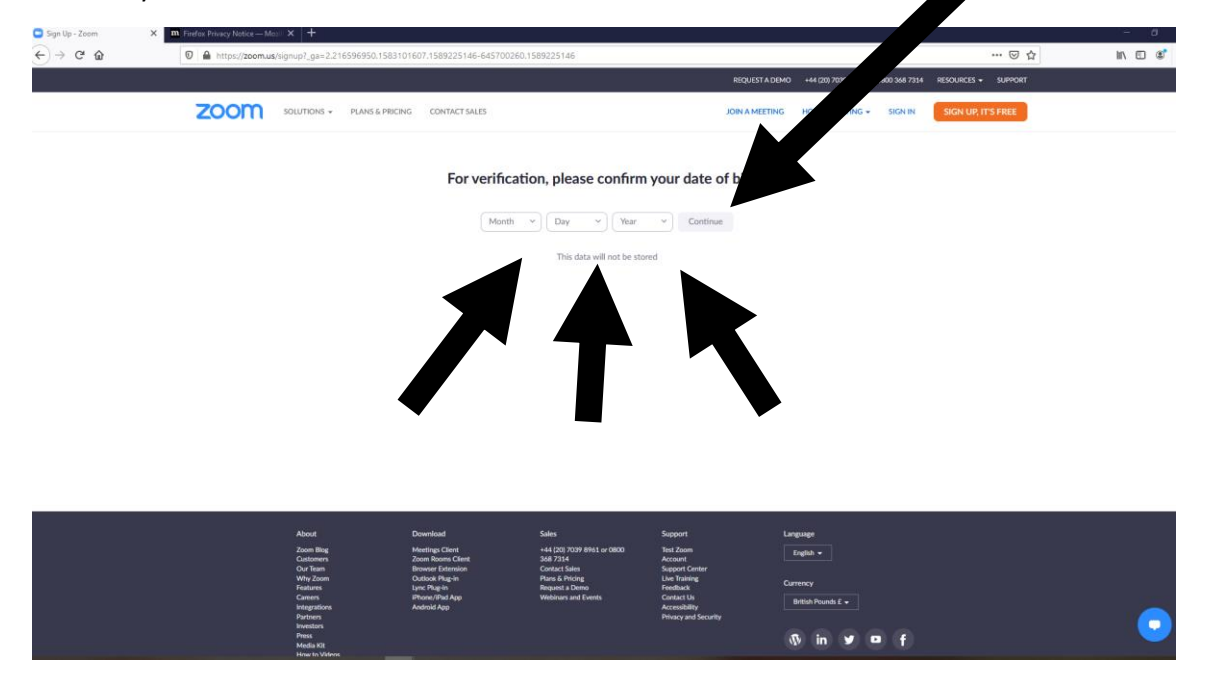

Next you will be asked for your email address. Type it in the box and click "Sign Up"

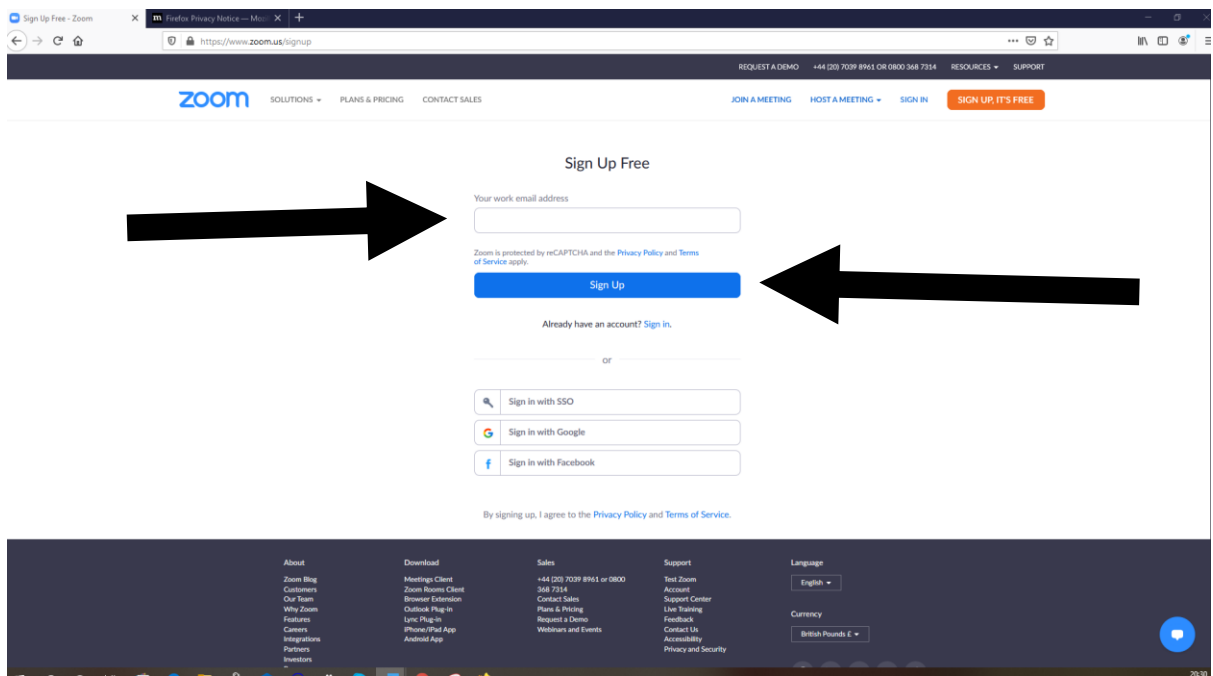

The next screen to appear will seem odd. It will ask you to select a particular number of pictures from a montage. This is to check you are a human being and not a computer program!

It might look something like this picture. In this picture you would need to select the three boxes with traffic lights. It could just as easily be a different picture with different instructions. When you have made your selection click on the bottom right "verify" button.

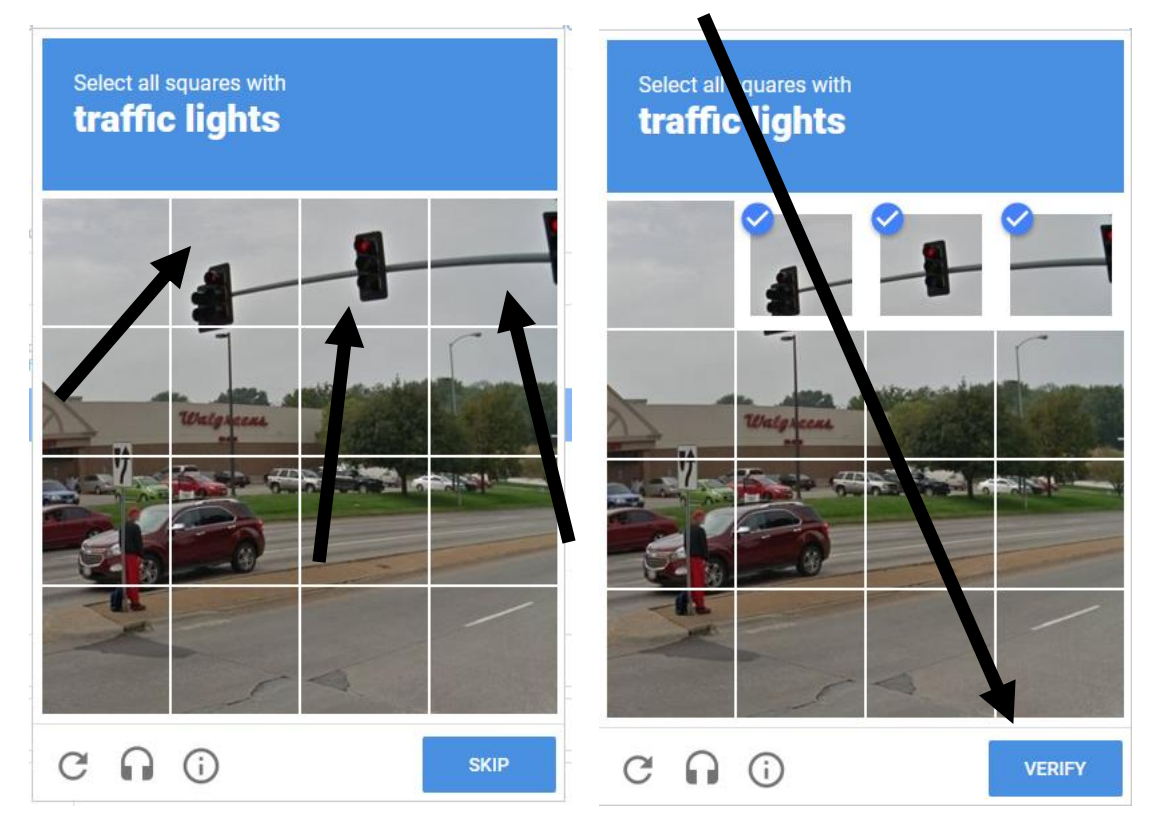

Click "confirm" on the next pop up screen.

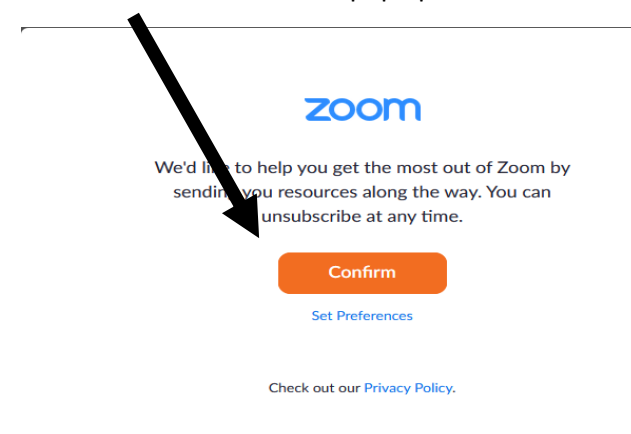

 $\ddot{\phantom{a}}$ 

You will now need to go to your email inbox. You should see an email from Zoom asking you to activate your account. If you can't see it, go and make a cup of tea and then come back and check again – email sometimes takes a few minutes! If you can't see the email now, please give me a ring (810510) and I will help you.

The email looks like this.

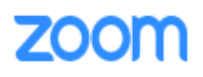

Hello ·

Welcome to Zoom!

To activate your account please click the button below to verify your email address:

**Activate Account** 

Or paste this link into your browser:

https://us04web.zoom.us/activate?code=KYTl8agm5HvW4Bqq0nVXTpCkCHRm74MJ7 QAVZGJnb3J3b29kQGhvdG1haWwuY29tAQBkAA TIWzOtcKfU.BQgAAAFyCAMBawAr AWODNMSXJycEFTTS11b18zZE0\ UkVyZwAAAAAAAAAA&fr=signup

Questions? Please visit our Suppor **Center** 

Happy Zooming!

You will need to click the "Activate Account" button. The bottom option is there because some computers have settings on them that mean the "Activate Account" button will not work. If this happens to you, please feel free to call me (810510) and ask for help.

When you click the button you should be taken back to Zoom. They may ask you some questions before taking you to the sign up screen. Answer the questions and remember to click "continue" :

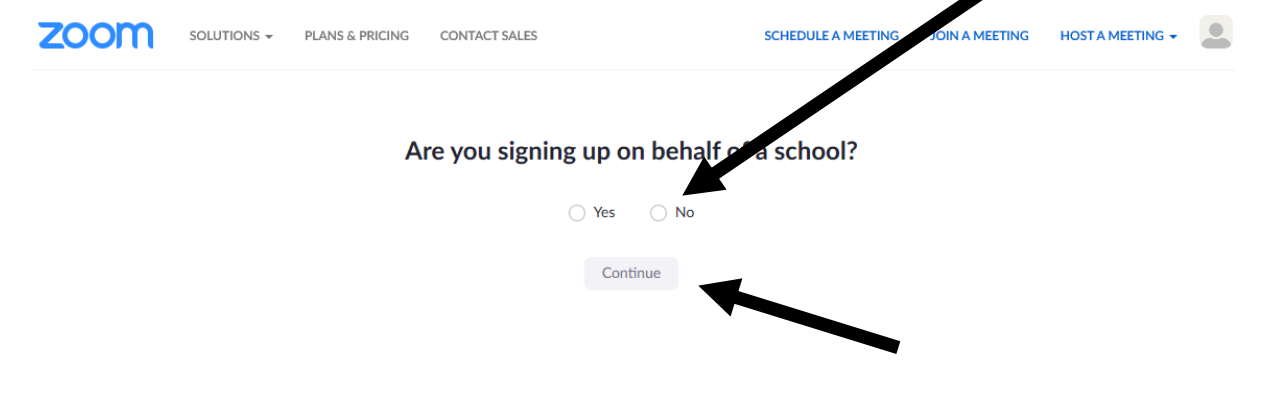

#### **The Sign-Up Screens**

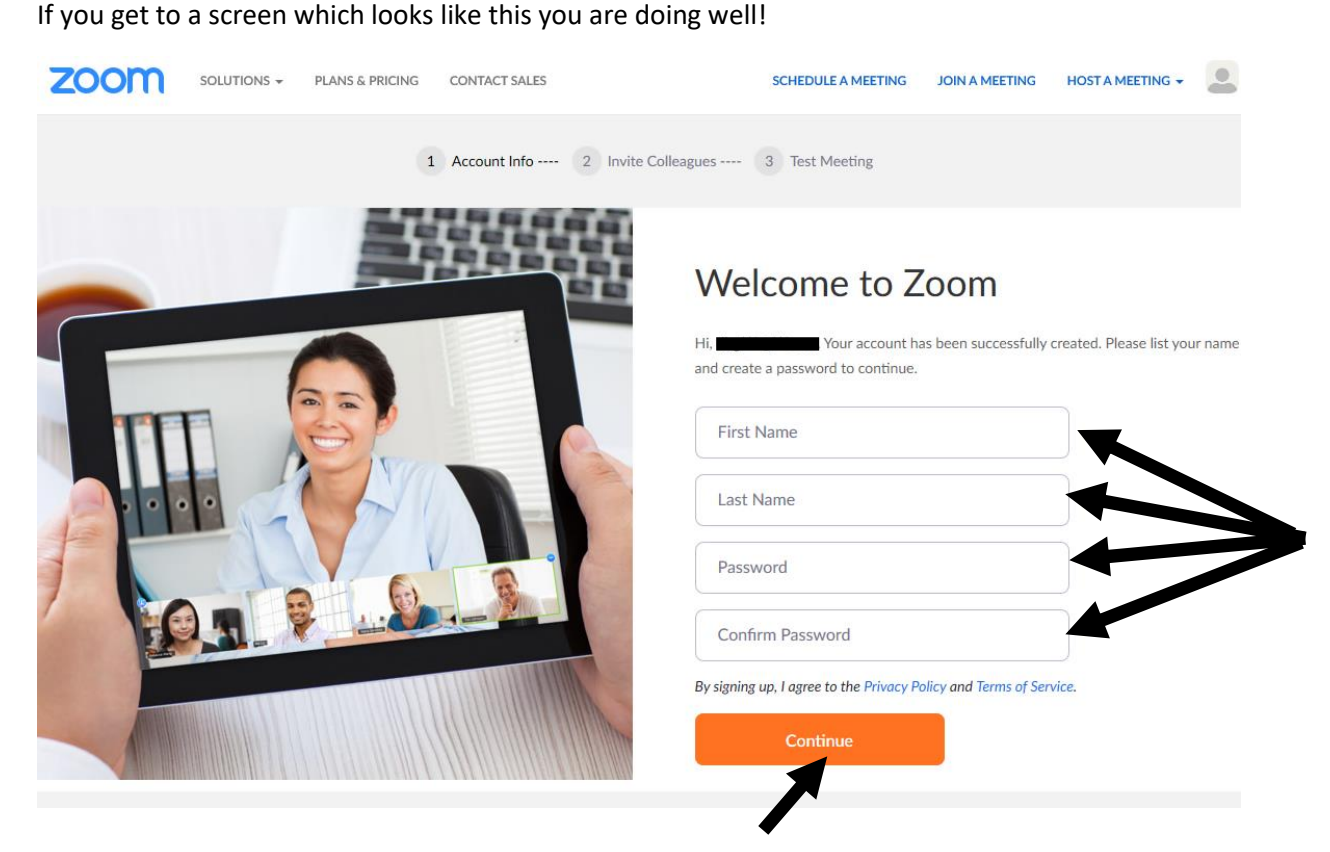

Now you need to fill in the boxes on the screen and click "continue." When you choose your password it must:

- Have at least 8 characters
- Have at least 1 letter (a, b, c...)
- Have at least 1 number  $(1, 2, 3...)$
- Include both UPPER CASE and lower case characters

Be careful to type the password correctly twice. If you don't you will see a message appear below the second password that looks like this:

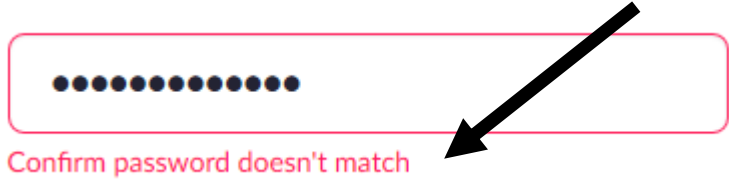

You need to empty the password boxes and retype them!

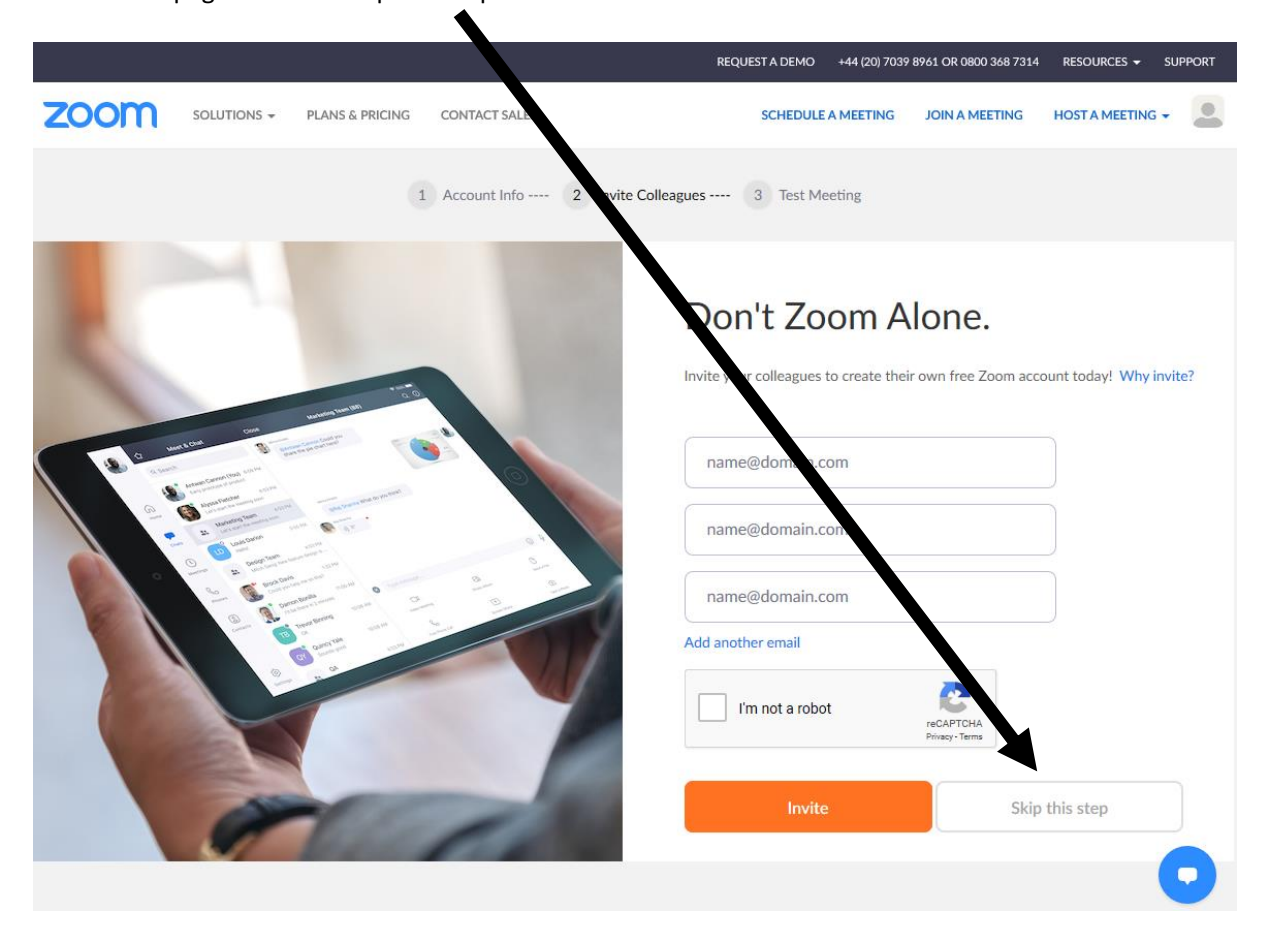

On the next page click the "skip this step" button

The final page invites you to a test meeting. This is really useful as it tests your settings. Make sure your webcam is plugged in and then click "start meeting now"

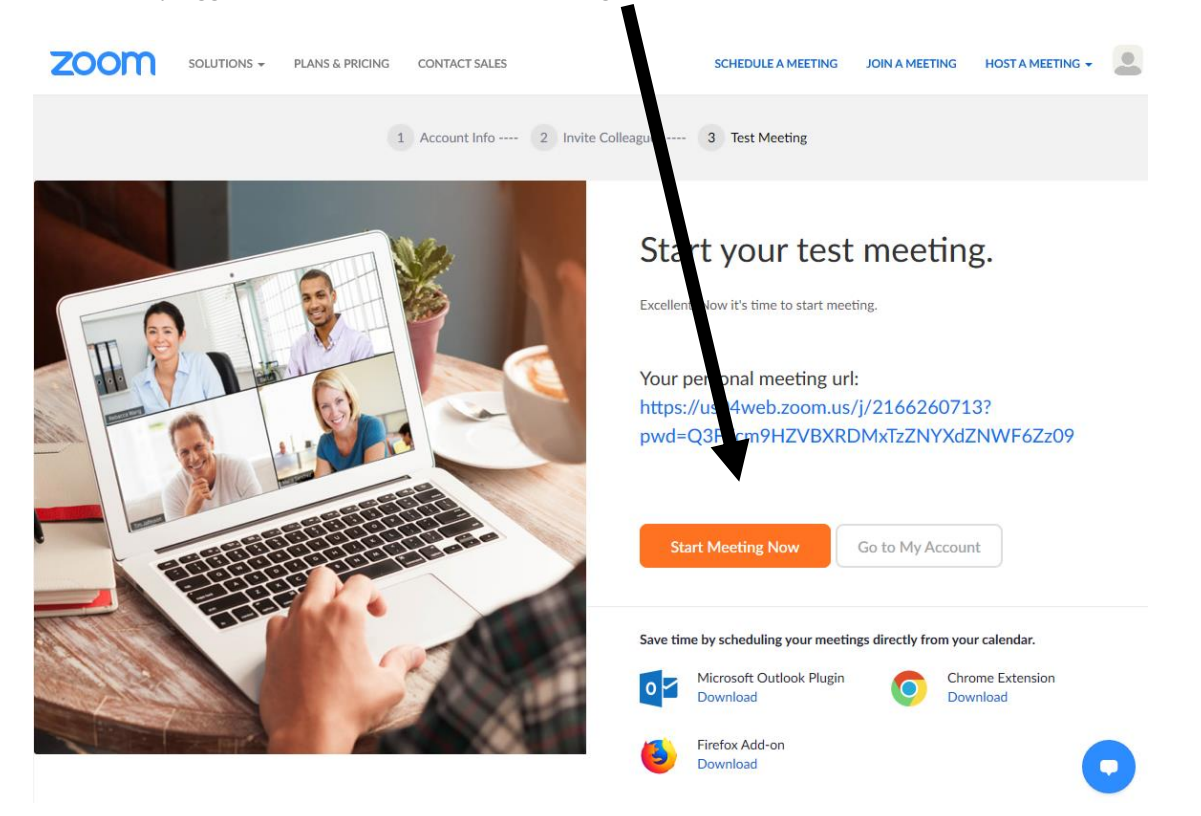

Watch the next screens carefully. Several pop-ups may appear but look for this one and click "join with computer audio":

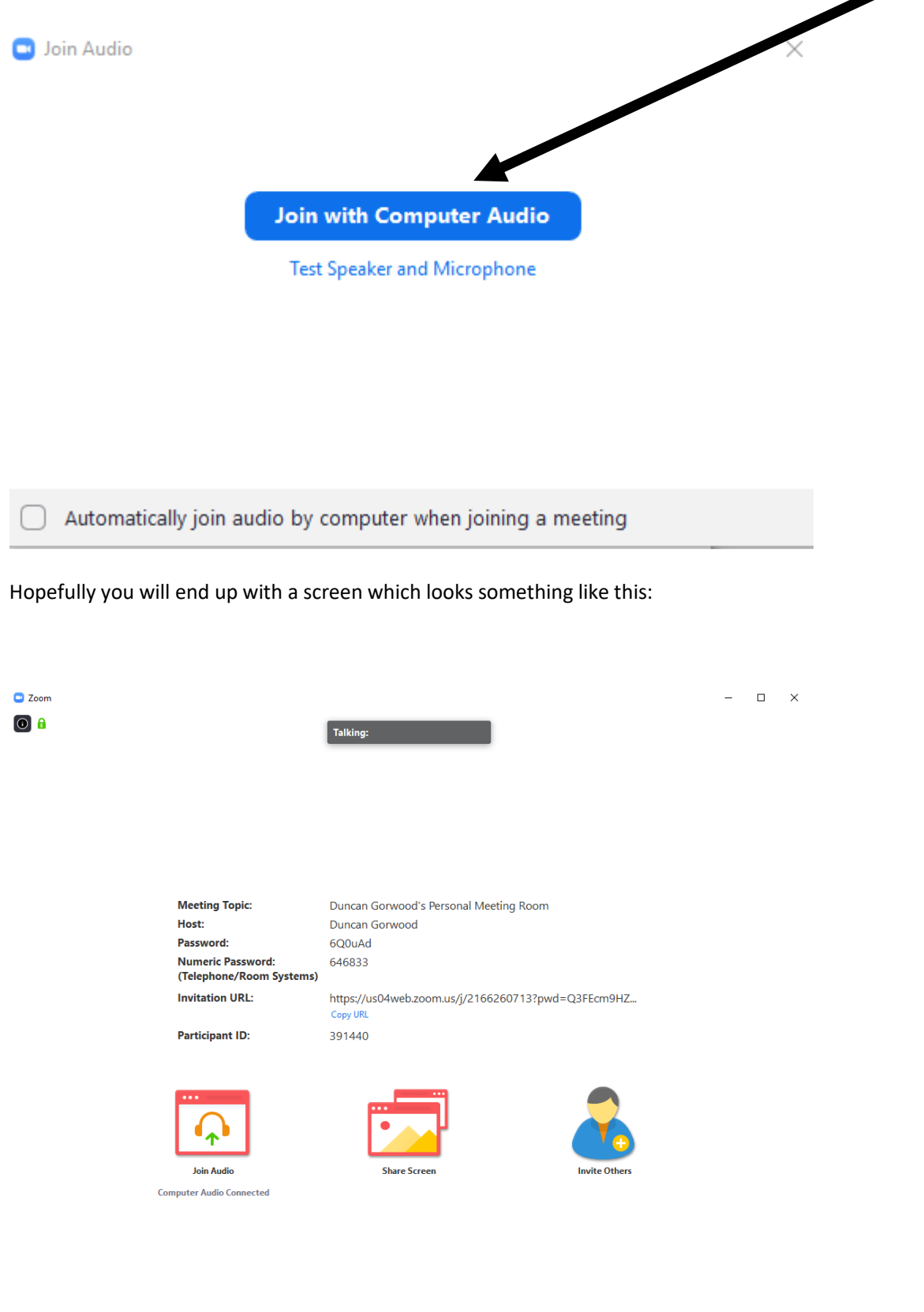

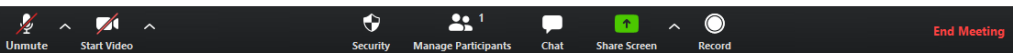

If you look at the bottom of that screen you will see this bar:

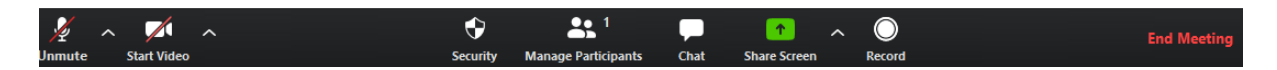

If it isn't there just move the mouse to the bottom of the screen and it should appear. You can test you camera by clicking the "start video option"

When you have checked it click the "End Meeting" button at the bottom right. Remember – if the bottom bar disappears, move the mouse to the bottom of the screen and it should re-appear.

ON the next screen click "end meeting for all."

Well done – you have now set up Zoom on your computer.

#### **Joining a Meeting**

To join a Zoom meeting go to [www.zoom.us](http://www.zoom.us/) and click "join a meeting"

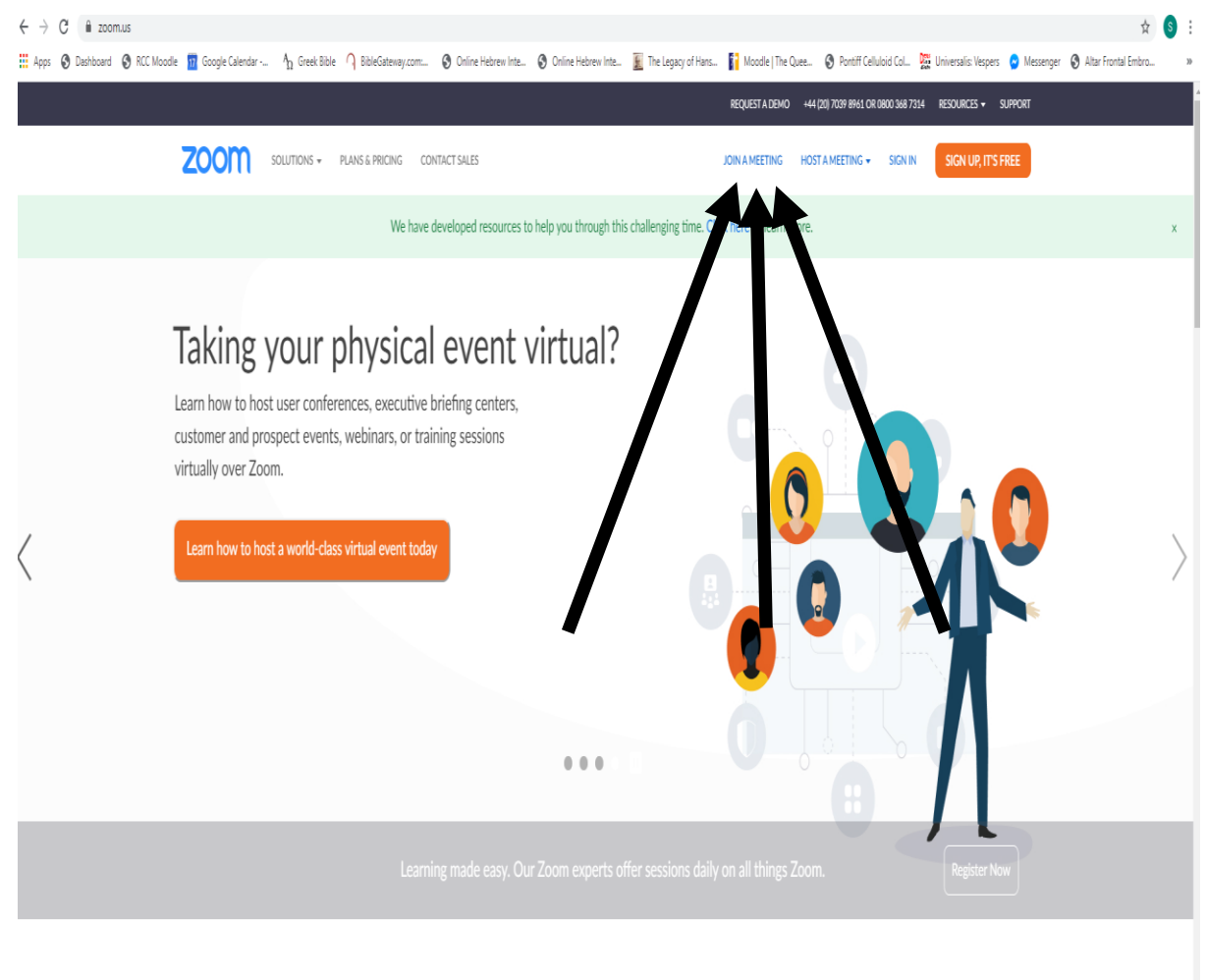

One Consistent Enterprise Experience.

You will need a meeting ID number and Password. These will be supplied elsewhere. Please only share them with people you know and trust – there have been instances of hackers trying to crash meetings!

When you join a meeting you will need to follow the on-screen instructions. Make sure you "join with computer audio" if given the option.

Once you are in the meeting you will see and hear other people and they can see and hear you. That's it!